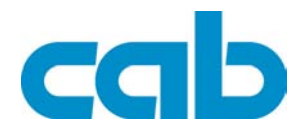

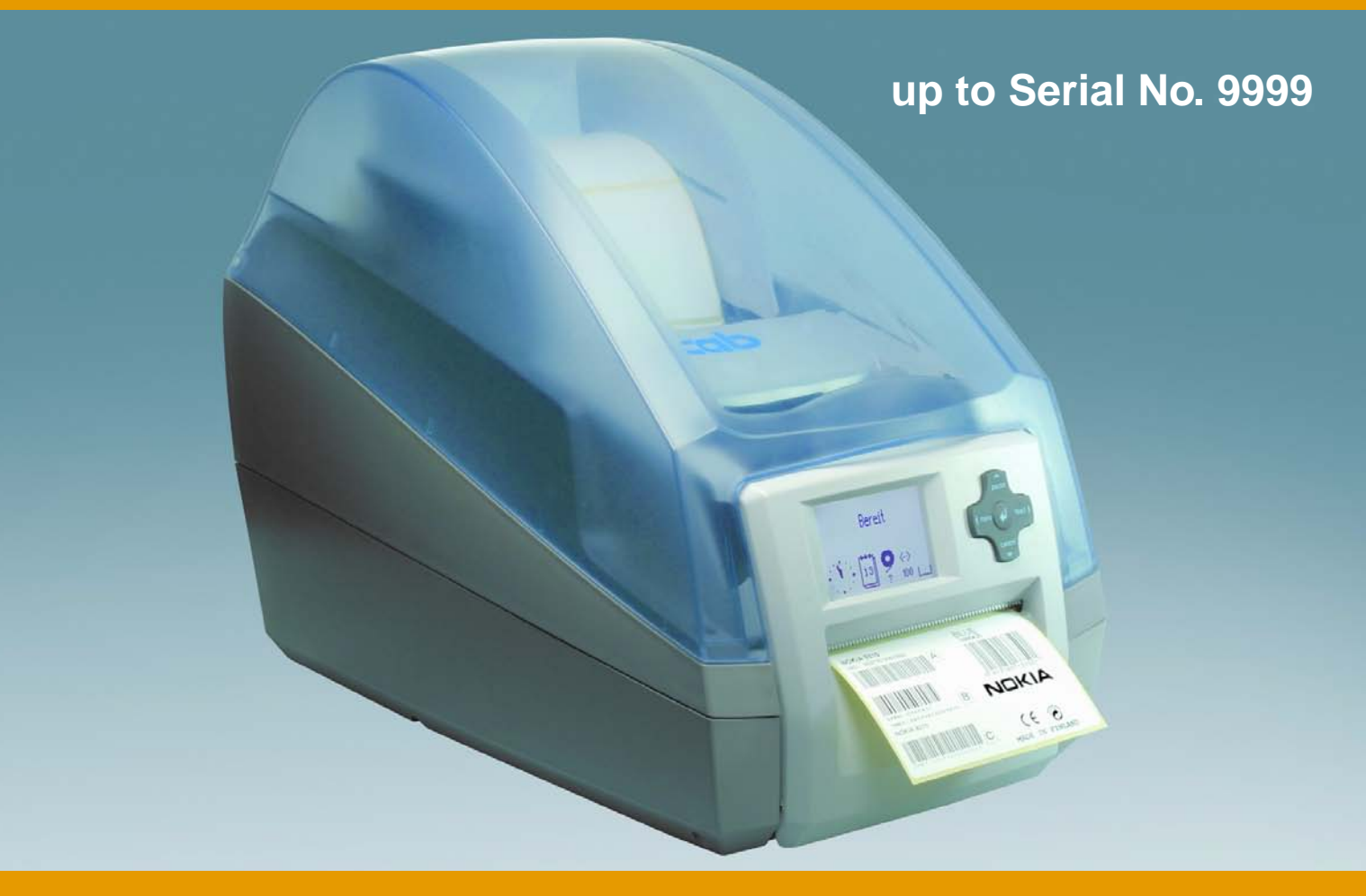

# **Barcode/Label printer MACH4**

**Operator's Manual Edition 7/06** copyright by cab/9008531/Q34/1

All specifications about delivery, design, performance and weight are given to the best of our current knowledge and are subject to change without prior notice.

All rights reserved, including those of the translations.

No part of this manual nor any translation may be reproduced or transmitted in any form or by any means, for any purpose other than the purchaser's personal use, without the express written permission of cab Produkttechnik GmbH & Co KG Karlsruhe.

#### **Compliances**

cab label printers comply with the following safety regulations:

- **CE** EU Low Voltage Directive (73/23/EEC)
	- EU Machinery Directive (98/37/EC)
	- EU Electromagnetic Compatibility Directive (89/336/EEC)
- **FCC** Requirements of the FCC regulations part 15 for class A computers. Under disadvantageous circumstances, the operation of these devices may cause interference with radio or TV reception, which has to be eliminated by the operator.

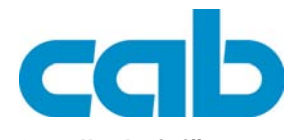

**Gesellschaft für Computer- und Automations-Bausteine mbH & Co KG cab-Produkttechnik GmbH & Co KG** Postfach 1904 D-76007 Karlsruhe, Germany Wilhelm-Schickard-Str. 14 D-76131 Karlsruhe, Germany Telephone: +49 721 6626-0 Telefax: +49 721 6626-249 **http://www.cabgmbh.com** E-mail: info@cabgmbh.com

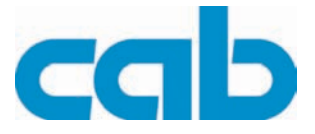

# **Table of Contents**

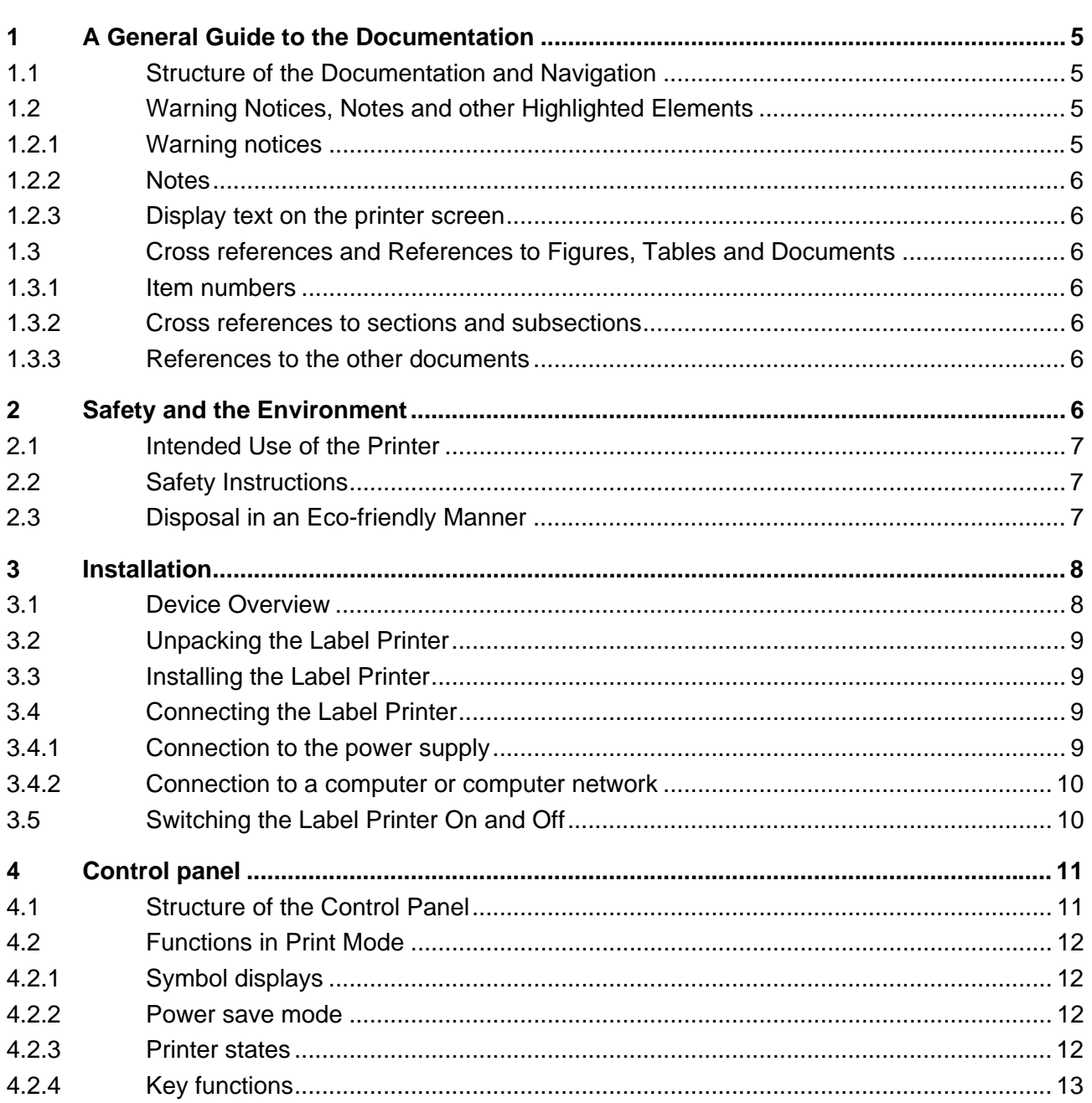

### MACH4 **Table of Contents**

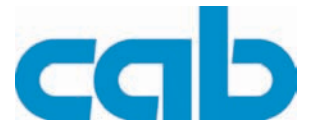

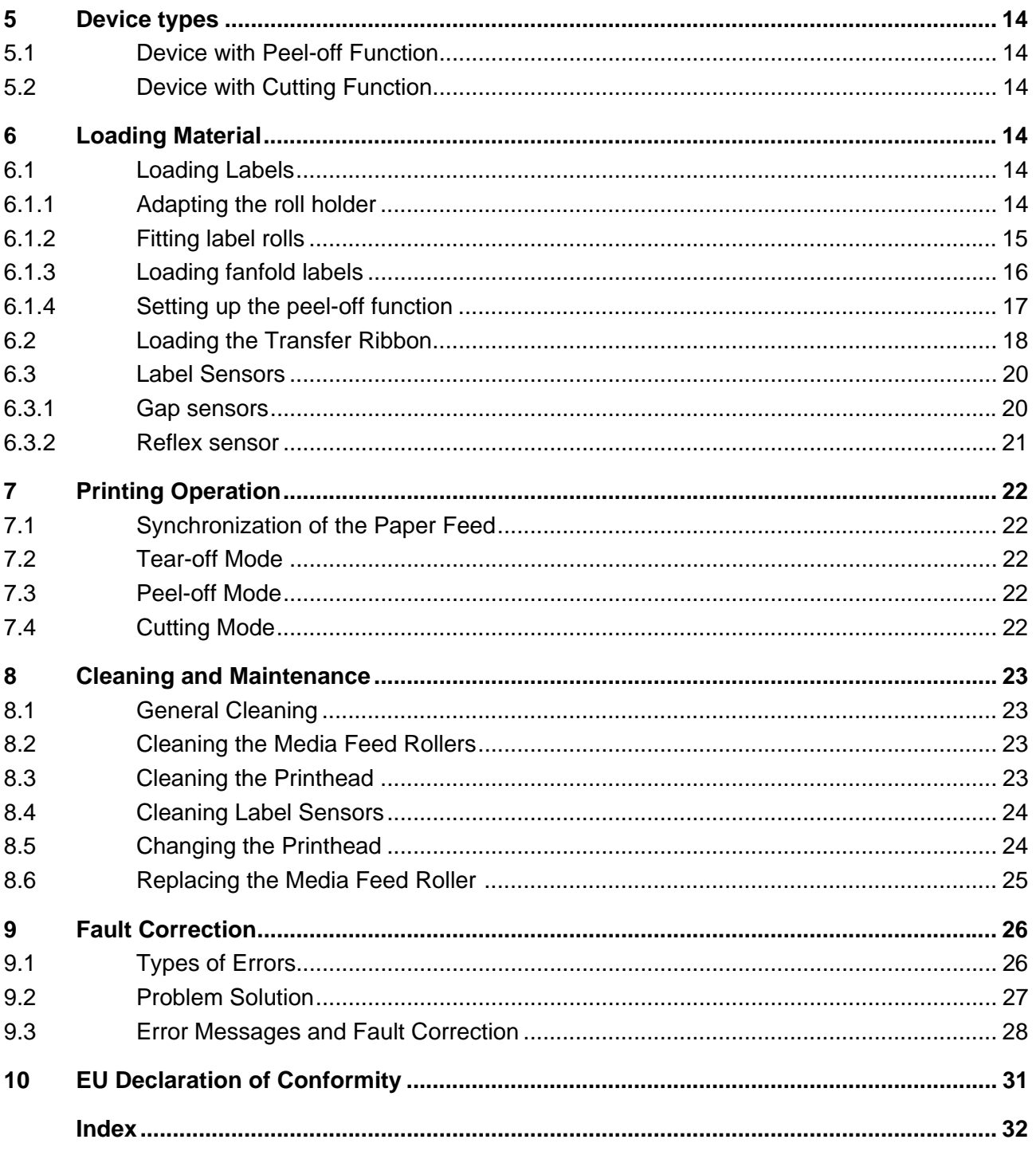

**A General Guide to the Documentation**

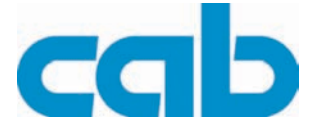

# <span id="page-4-0"></span>**1 A General Guide to the Documentation**

### <span id="page-4-1"></span>**1.1 Structure of the Documentation and Navigation**

The documentation for the barcode/label printer **MACH4** consists of the following parts:

#### • **Operator's Manual**

This is intended for trained operating personnel. It contains information for operating the printer, and the technical guide for exchanging modules and wearing parts.

#### • **Configuration Manual**

This is included on the supplied CD and can also be found on cab Internet pages, and is intended for persons who install and set up the label printer, and who perform the follow up maintenance work.

#### • **Service Manual**

This is included on the supplied CD and can also be found on cab Internet pages, and is intended for trained service personnel who maintain and repair the label printer.

Each guide has its own page and section numbering. The titles of the sections are also shown in the page headers to make navigation easier.

#### **Follow up documentation**

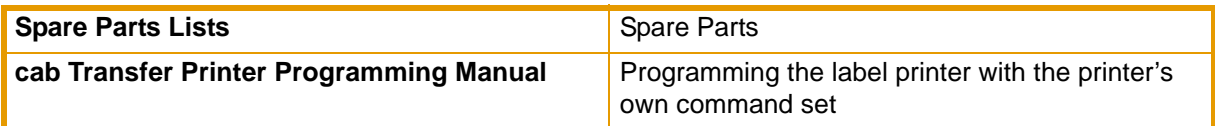

#### **Tab.1:** Follow up documentation

<span id="page-4-6"></span><span id="page-4-5"></span>Please let us know if you have any questions or find any mistakes, so that we can continue to improve our manuals in future.

### <span id="page-4-2"></span>**1.2 Warning Notices, Notes and other Highlighted Elements**

#### <span id="page-4-3"></span>**1.2.1 Warning notices**

Important information and instructions in this manual are designated as follows:

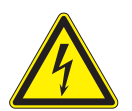

#### <span id="page-4-4"></span>**DANGER!**

indicates a very great, imminent danger that could lead to serious injuries or even death.

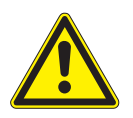

#### **CAUTION!**

indicates a potentially hazardous situation that could lead to slight to moderate injuries or material damage.

**Safety and the Environment**

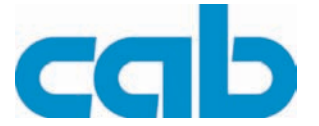

### <span id="page-5-0"></span>**1.2.2 Notes**

### **NOTICE!**

draws attention to possible material damage or possible loss of quality.

#### **INFORMATION!** Ť

that makes a working sequence easier or draws attention to important working processes.

### <span id="page-5-1"></span>**1.2.3 Display text on the printer screen**

All texts appearing on the printer screen are displayed in a suitably abbreviated manner: e.g.: **time zone** > **UTC+1**. This abbreviated text prompts the user to select the **time zone** menu, and the **UTC+1** option in this menu.

### <span id="page-5-2"></span>**1.3 Cross references and References to Figures, Tables and Documents**

#### <span id="page-5-3"></span>**1.3.1 Item numbers**

Item numbers in a text are shown in brackets e.g. (5). If a figure number is not stated, the item numbers in the text always refer to the nearest figure above the text. If a reference is made to another figure, the figure number is also stated, e.g. Fig. 1 (8).

#### <span id="page-5-4"></span>**1.3.2 Cross references to sections and subsections**

A cross-reference to a section and subsection gives the section number and page number, e.g. see section 5.2 on page 14)

### <span id="page-5-5"></span>**1.3.3 References to the other documents**

<span id="page-5-7"></span>A reference to another document has the form: See *"Configuration Manual"*. All documents referred to in this guide are listed in the section "Structure of the Documentation and Navigation" [\(see section 1.1](#page-4-1)  [on page 5\)](#page-4-1).

### <span id="page-5-6"></span>**2 Safety and the Environment**

Please read this quick operator's guide before using the label printer for the first time. This quick operator's guide describes all the main functions of the label printer during operation. The functions actually available depend on the version ordered.

A detailed product description with all technical data can be found in the "*MACH4 Configuration Manual*" on the CD ROM or under www.cabgmbh.com.

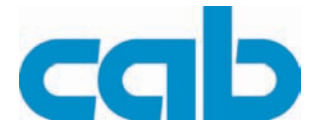

### <span id="page-6-0"></span>**2.1 Intended Use of the Printer**

- The label printer is built in accordance with the current technological status and the recognized safety rules. However, danger to the life and limb of the user or third parties and/or damage to the label printer and other tangible assets can arise during use.
- The label printer may only be used for its intended purpose and if it is in perfect working order, and it must be used with regard to safety and dangers as stated in the operating manual. In particular, faults which affect safety must be rectified immediately.
- The label printer is intended exclusively for printing suitable materials that have been approved by the manufacturer. Any other use or use going beyond this shall be regarded as improper use. The manufacturer/supplier shall not be liable for damage resulting from unauthorized use; the user shall bear the risk alone.
- Usage for the intended purpose also includes complying with the operating manual, including the manufacturer's maintenance recommendations and specifications.

### <span id="page-6-1"></span>**2.2 Safety Instructions**

- The label printer is configured for voltages of 100 to 240 V AC. Connect only to a power outlet with a grounded contact.
- The printer must only be connected to devices which have extra low voltage.
- Switch off all affected devices (computer, printer, accessories) before connecting or disconnecting.
- The label printer may only be used in a dry environment, do not expose it to moisture (sprays of water, mists, etc.).
- If the label printer is operated with the cover open, ensure that people's clothing, hair, jewelry etc. do not come into contact with the exposed rotating parts.
- During the print process the print assembly can become hot. Do not touch during operation, and allow to cool down before changing material and before disassembly.
- Perform only those actions described in this operating manual. Work going beyond this may only be performed by trained personnel or service technicians.

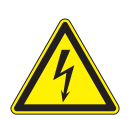

### **DANGER!**

**Danger to life and limb from power supply.** ⇒ **Do not open the label printer casing.**

### <span id="page-6-2"></span>**2.3 Disposal in an Eco-friendly Manner**

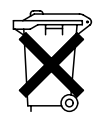

Obsolete devices contain valuable recyclable materials that should be sent for recycling.

- $\Rightarrow$  Send to suitable collection points, separately from residual waste.
- The modular construction of the printer enables it to be easily disassembled into its component parts.  $\Rightarrow$  Send the parts for recycling.

The electronic circuit board of the printer is equipped with a lithium battery.

 $\Rightarrow$  Take old batteries to collection boxes in shops or public waste disposal centers.

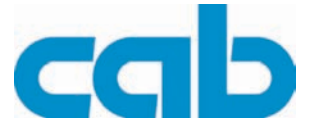

# <span id="page-7-0"></span>**3 Installation**

### <span id="page-7-1"></span>**3.1 Device Overview**

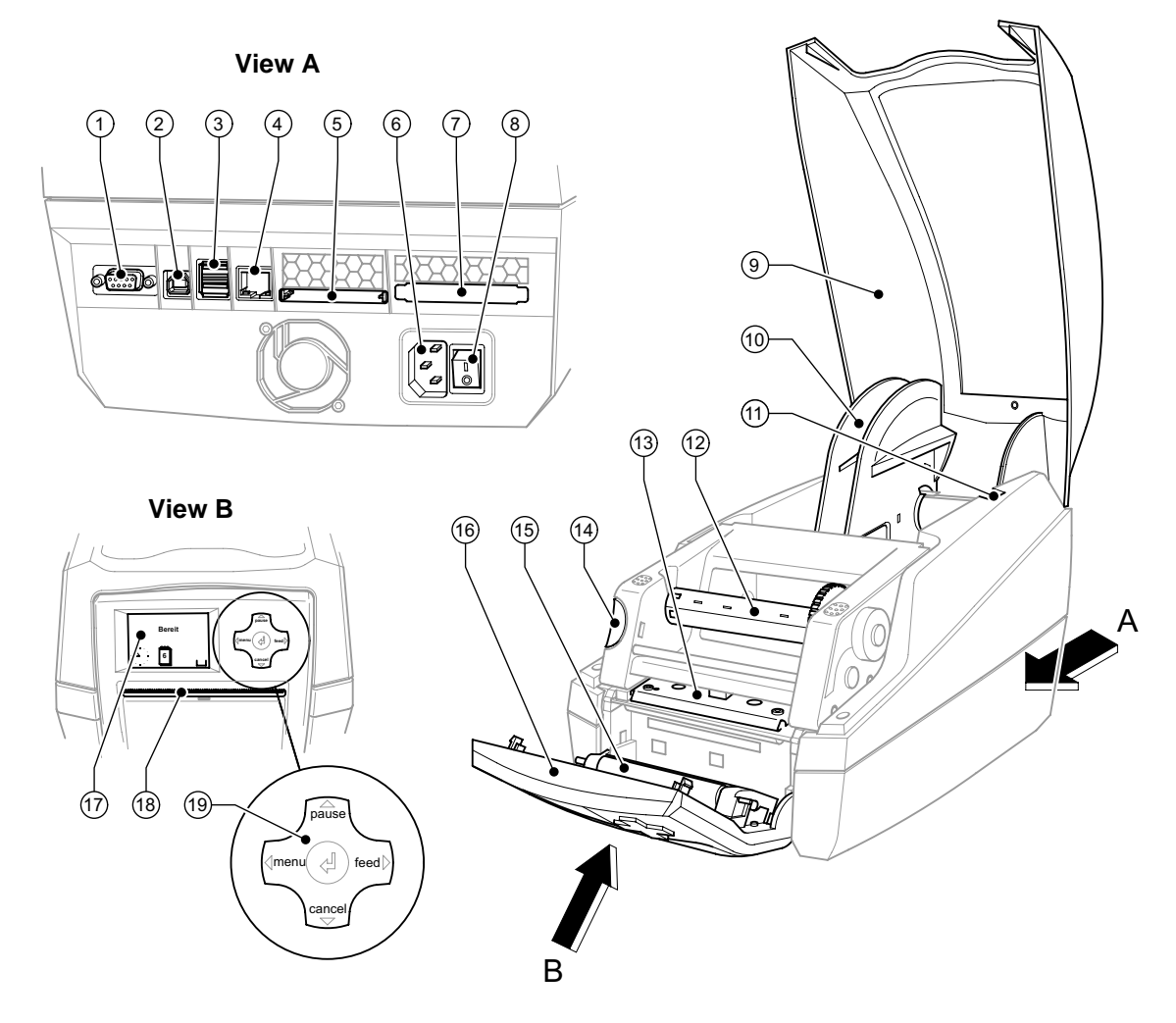

#### **Fig. 1:** Overview

- RS-232 serial interface
- USB 2.0 High Speed Slave interface
- Two USB master interfaces for keyboard and scanner
- Ethernet 10/10 Base T interface
- CompactFlash card slot
- Power supply socket
- PC card slot, type II
- Power switch
- Cover
- Roll hub
- Bracket grooves
- Ribbon rewind hub
- Printhead mounting with printhead
- Unlocking button of the print module
- Pressure roller
- Control panel
- Graphic display
- Slot for label output with tear bar
- Navigator pad

<span id="page-8-5"></span>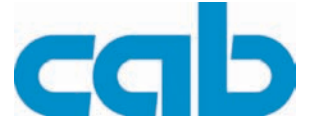

### <span id="page-8-0"></span>**3.2 Unpacking the Label Printer**

- $\Rightarrow$  Lift the label printer out of the carton by the straps.
- $\Rightarrow$  Check the label printer for any possible transportation damage.
- $\Rightarrow$  Check that the delivery is complete.

#### <span id="page-8-4"></span>**Delivery scope:**

- Label printer
- Power cable
- Quick Operator's Guide
- Printer Accessories CD with printer driver and additional documentation
- cablabel Lite

Please keep the original packaging in case the printer must be returned.

### <span id="page-8-1"></span>**3.3 Installing the Label Printer**

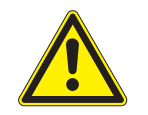

#### **CAUTION!**

**The device and printing materials will be damaged by moisture and wetness.** ⇒ **Set up label printers only in dry locations protected from splash water.**

- $\Rightarrow$  Place the printer on an even surface.
- $\Rightarrow$  For operation in peel-off mode place the printer in such a position that the liner can run down without hindrance (see [section 6.1.4\)](#page-16-0).

### <span id="page-8-2"></span>**3.4 Connecting the Label Printer**

The standard available interfaces and connectors are shown in figure 1 Overview, view A.

#### <span id="page-8-3"></span>**3.4.1 Connection to the power supply**

The printer is equipped with a wide area network unit. The device can be operated with a supply voltage of 230 V~/50 Hz or 115 V~/60 Hz without adjustment.

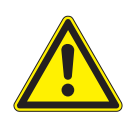

#### **CAUTION!**

⇒ **Switch the mains switch (8) to position "O" before connecting to the power supply.**

- 1. Plug the power cable into the power connection socket (6).
- 2. Plug the power cable into a grounded socket.

I

<span id="page-9-4"></span><span id="page-9-3"></span><span id="page-9-2"></span>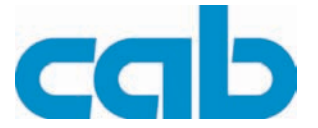

### <span id="page-9-0"></span>**3.4.2 Connection to a computer or computer network**

Inadequate or no grounding can cause malfunctions during operations. Ensure that all computers and cables connected to the label printer are grounded.

 $\Rightarrow$  Connect the label printer to a computer or network by a suitable cable.

Please refer to the *"Configuration Manual"* for details of the configuration of the individual interfaces.

### <span id="page-9-1"></span>**3.5 Switching the Label Printer On and Off**

When all connections have been made:

 $\Rightarrow$  Switch the printer on at the power switch Fig. 1 (8). The printer performs a system test, and then shows the system status "**ready**" in the display, Fig. 1 (17).

If an error occurs during the system test, the symbol  $\stackrel{\bullet}{\blacktriangleright}$  and type of error are displayed (see section 9.1) [on page 26](#page-25-1)).

 $\Rightarrow$  Switch the printer off at the power switch Fig. 1 (8) after finishing work.

i

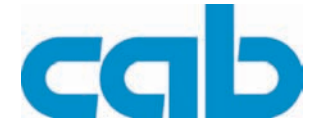

# <span id="page-10-0"></span>**4 Control panel**

<span id="page-10-3"></span>The user can control the operation of the printer with the control panel, for example:

- Issuing, interrupting, continuing and cancelling print jobs,
- Setting printing parameters, e.g. heat level of the printhead, print speed, interface configuration, language and time of day (see *"Configuration Manual"*),
- Start the test functions (see *"Configuration Manual"*)
- Control stand-alone operation with a memory module (see *"Configuration Manual"*),
- Update the firmware (see *"Configuration Manual"*).

Many functions and settings can also be controlled by software applications or by direct programming with a computer using the printer's own commands. See the *"Configuration Manual"* for details. Settings made on the control panel make the basic settings of the label printer.

It is advantageous, whenever possible, to make adaptations to various print jobs in the software.

### <span id="page-10-1"></span>**4.1 Structure of the Control Panel**

<span id="page-10-2"></span>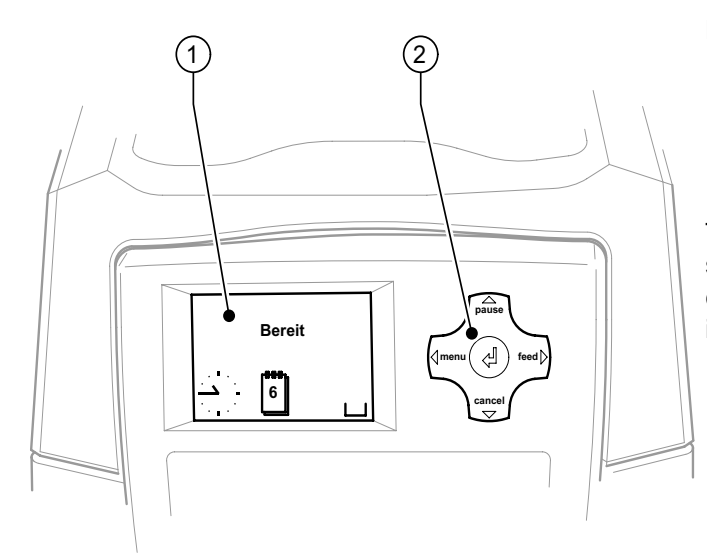

**Fig. 2:** Control panel

- **1** Graphic display
- **2** Navigator pad with five integrated keys

The graphic display indicates the current status of the printer and the print job, indicates faults and shows the printer settings in the menu.

The key functions depend on the current printer status:

- Active functions: Labels and symbols on the navigator pad keys.
- Active functions light up white in print mode (e. g. **menu** or **feed**).
- Active functions light up orange in the offline menu (arrows, key  $\leftarrow$ ).

#### **Key Functions**

- ⇒ The **pause**, **cancel**, **menu**, **feed** keys are explained in [section 4.2.4.](#page-12-0)
- ⇒ The up, down, left and right **arrows** are used for navigating in the menu.
- $\Rightarrow$  The key  $\leftrightarrow$  corresponds to the Enter key on a computer keyboard. It confirms:
	- The selection of a menu item,
	- The entry of a parameter,
	- The call of help information in the event of a fault

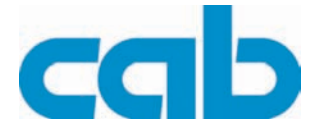

### <span id="page-11-0"></span>**4.2 Functions in Print Mode**

### <span id="page-11-1"></span>**4.2.1 Symbol displays**

<span id="page-11-9"></span>The symbols shown in the following table may appear in the status line of the display, depending on the printer configuration. They enable the current printer status to be seen quickly. Please refer to the *"Configuration Manual"* for the configuration of the status line.

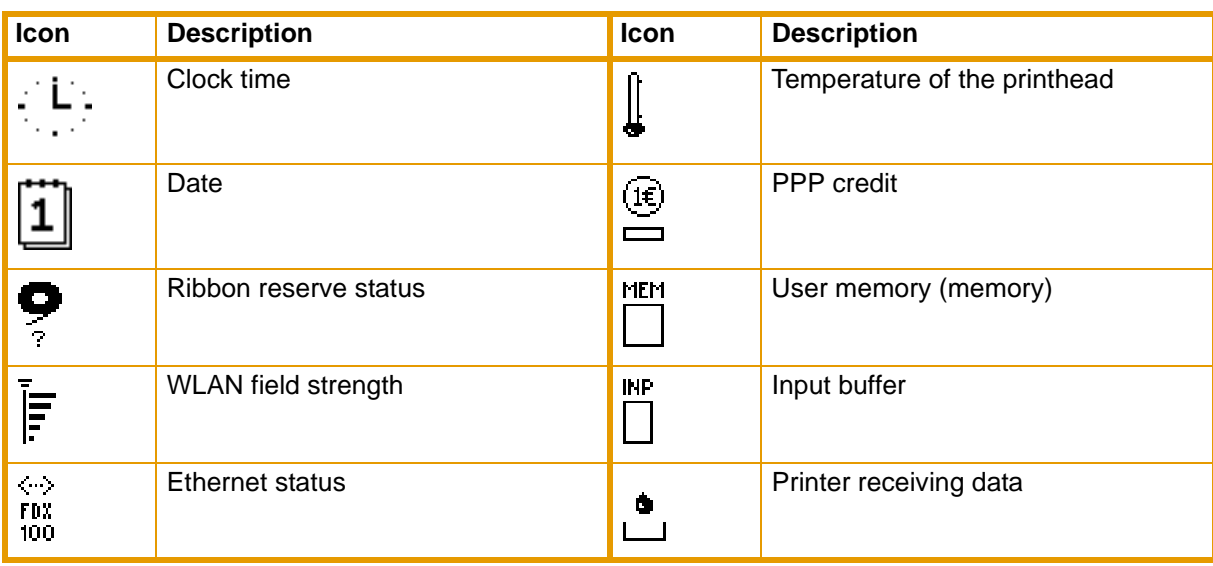

<span id="page-11-5"></span>**Tab. 1:** Symbols displayed in print mode

### <span id="page-11-2"></span>**4.2.2 Power save mode**

If the printer is not used for a lengthy period, it automatically switches to power save mode. The graphic  $\sqrt{2722}$  appears in the display, and the key lighting is switched off. To exit power save mode:

<span id="page-11-4"></span> $\Rightarrow$  Press any key on the navigator pad.

### <span id="page-11-3"></span>**4.2.3 Printer states**

#### <span id="page-11-8"></span>**'Ready' state**

The printer is in the ready state and can receive data.

The display shows the text  $\texttt{ready}$  and configured symbol displays, such as date and time  $\Box$  of day.  $\dddot{1}$ .

#### <span id="page-11-7"></span>**'Printing label' state**

The printer is currently processing an active print job. Data can be transmitted for a new print job. The new print job will start when the previous one has finished.

The display shows the message **Printing label** and the number of the printed label in the print job.

#### <span id="page-11-6"></span>**'Pause' state**

The printing process has been interrupted by the operator. The display shows the text **Pause** and the symbol  $\ddot{\mathbb{C}}$ .

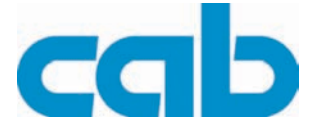

#### <span id="page-12-2"></span>**'Correctable error' state**

An error has occurred that can be rectified by the operator without interrupting the print job. The print job can be continued after the error has been rectified.

The display shows the symbol **on**, the type of error and the number of labels still to be printed.

#### <span id="page-12-4"></span>**'Irrecoverable error' state**

An error has occurred that cannot be rectified without interrupting the print job.

The display shows the symbol **on**, the type of error and the number of labels still to be printed.

#### <span id="page-12-3"></span>**'Critical error' state**

If an error occurs during the system test, the symbol  $\ddot{\ddot{\mathbf{x}}}$  and type of error are displayed.

- $\Rightarrow$  Switch the printer off and then on again at the power switch.
	- or
- ⇒ Press **cancel** key.

<span id="page-12-1"></span>Call Service if the fault occurs persistently.

### <span id="page-12-0"></span>**4.2.4 Key functions**

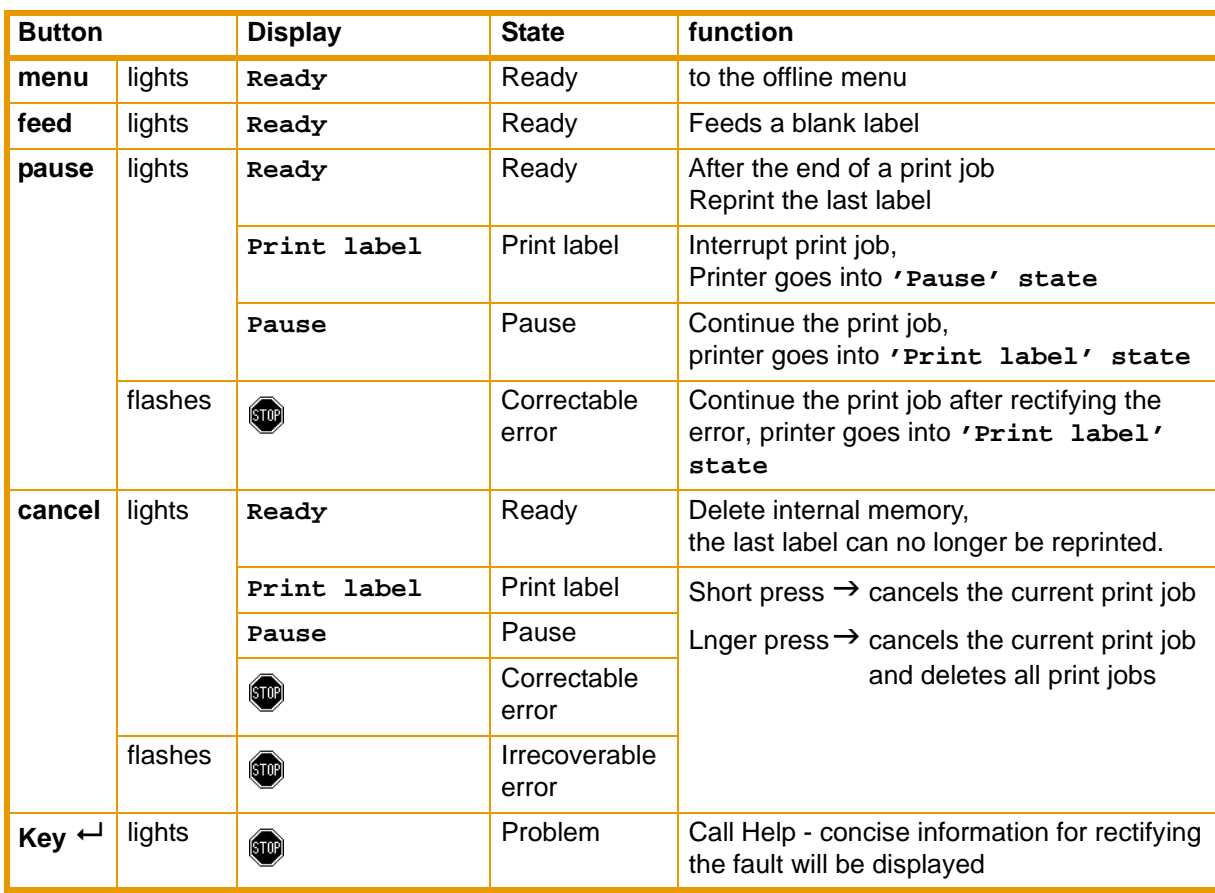

**Tab. 2:** Key functions

**MACH4**

**Device types**

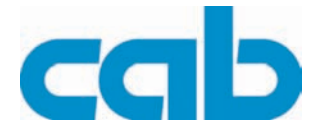

# <span id="page-13-0"></span>**5 Device types**

Two versions of the label printer MACH4 are supplied, one with a peel-off function and the other with a cutting function. Both versions are offered with 203 dpi, 300 dpi or 600 dpi printheads.

Both types of device are used to print labels or continuous material from rolls or fanfold labels. The printed labels can either be torn off at the tear bar integrated in the control panel or rolled up on an external label take up (optional).

### <span id="page-13-1"></span>**5.1 Device with Peel-off Function**

This device version also enables label output in peel-off mode. Here, the label is separated from the backing material after printing. The label is removed by hand.

### <span id="page-13-2"></span>**5.2 Device with Cutting Function**

<span id="page-13-8"></span>The control panel of this version of the label printer is fitted with a cutter. The knife cuts material up to 250 g/m².

# <span id="page-13-3"></span>**6 Loading Material**

### <span id="page-13-7"></span><span id="page-13-4"></span>**6.1 Loading Labels**

### <span id="page-13-5"></span>**6.1.1 Adapting the roll holder**

<span id="page-13-6"></span>Label rolls are supplied with different diameters. The roll holder can hold label rolls with a core diameter of 38 - 75 mm, or 76 mm with the detachable adapters fitted.

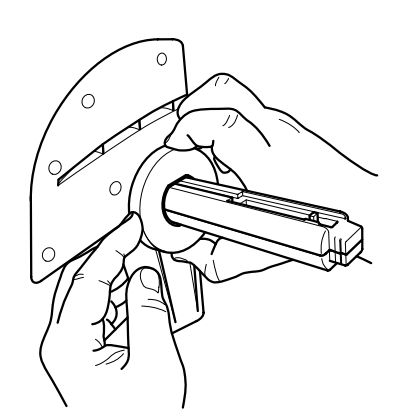

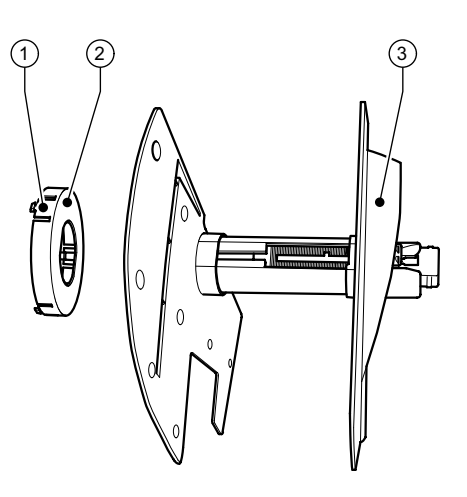

**Fig. 3:** Roll holder with and without adapter

#### **Dismounting the adapter**

- $\Rightarrow$  Open the cover (9 fig.1) and remove the roll holder from the printer.
- $\Rightarrow$  Remove the edge stop (3) (see [section 6.1.2](#page-14-0)), press the adapter (2) in at the three pressure points (1), as shown in the figure, and remove it.

#### <span id="page-13-9"></span>**Mounting the adapter**

 $\Rightarrow$  Push the adapter (2) on until it slots into place.

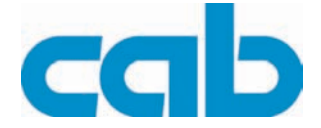

### <span id="page-14-0"></span>**6.1.2 Fitting label rolls**

The method of fitting label rolls applies to both thermal paper labels and labels that are printed by means of a transfer ribbon.

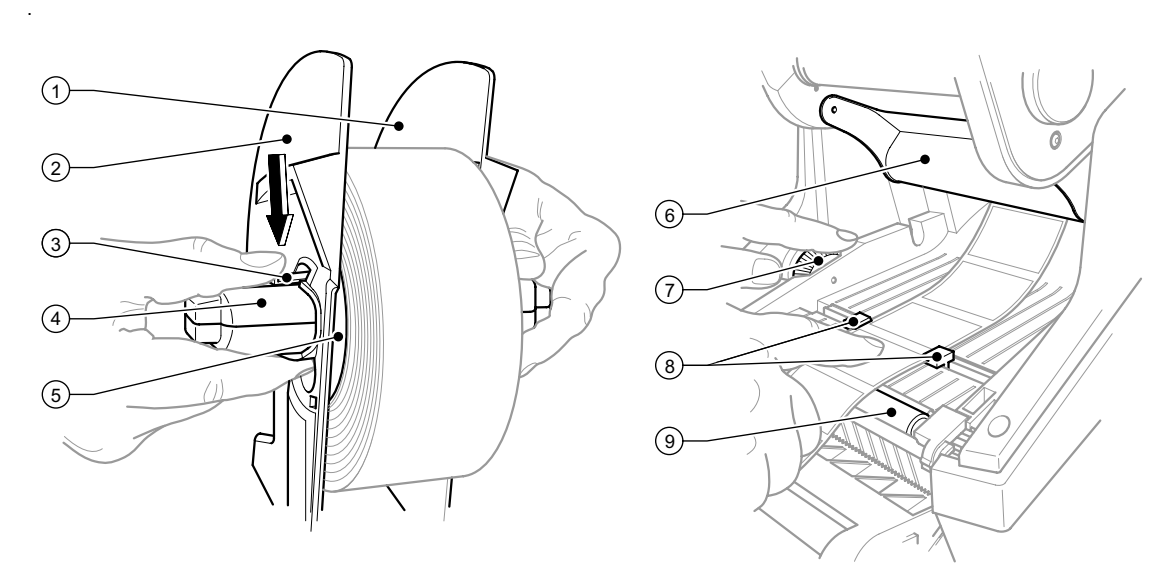

**Fig. 4:** Roll holder and path of the label stock

- 1. Open the cover, fig. 1 (9) and hinge down the control panel, fig. 1 (16).
- 2. Take the roll holder, fig.1 (13) out of the holder slots, fig.1 (11) in the printer.
- 3. Press down the lever (3) on the edge stop 2 (2) and pull the edge stop off the label core (4).
- 4. Mounting or dismounting the adapter [see section 6.1.1 on page 14.](#page-13-5) Slide the label rolls over the label core (4) and place it against the edge stop 1 (1) so that it is guided by the adapter (5) and the flange of the edge stop. In so doing, ensure that the labels are facing up irrespective of the direction on the unwound strip.
- 5. Remount the edge stop 2 (2) on the label core (4) and, with the lever pressed (3), slide it against the label roll. In so doing, the label roll is automatically set in the centerline by the edge stops. Place both edge stops against the label roll, and release the lever (3).
- 6. Place the roll holder back into the holder slots on the printer. Ensure that the rounded surfaces of the edge stop are facing forward (see fig. 1).
- 7. Press the release button, fig.1 (14) and hinge the print module up.
- 8. Feed the label stock forwards under the deflector (6) and over the print roller (9) until it projects about 15 cm out of the printer.
- 9. Move the label guides (8) apart with the setting wheel (7) until the labels can pass between them. Press the strip label down with the hand, and move the label guides (8) back up against the edges of the label.
- 10. Hinge the print module down and press evenly on the two marked surfaces so that the unit snaps in on both sides.
- 11. Feed the label stock out through the slot in the control panel (18 fig. 1). Hinge up the control panel (fig.  $1 - 16$ ) and close the cover (fig.  $1 - 9$ ).

**MACH4**

**Loading Material**

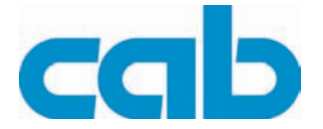

### <span id="page-15-0"></span>**6.1.3 Loading fanfold labels**

<span id="page-15-1"></span>The method of loading fanfold labels applies to both thermal paper labels and labels that are printed by means of a transfer ribbon.

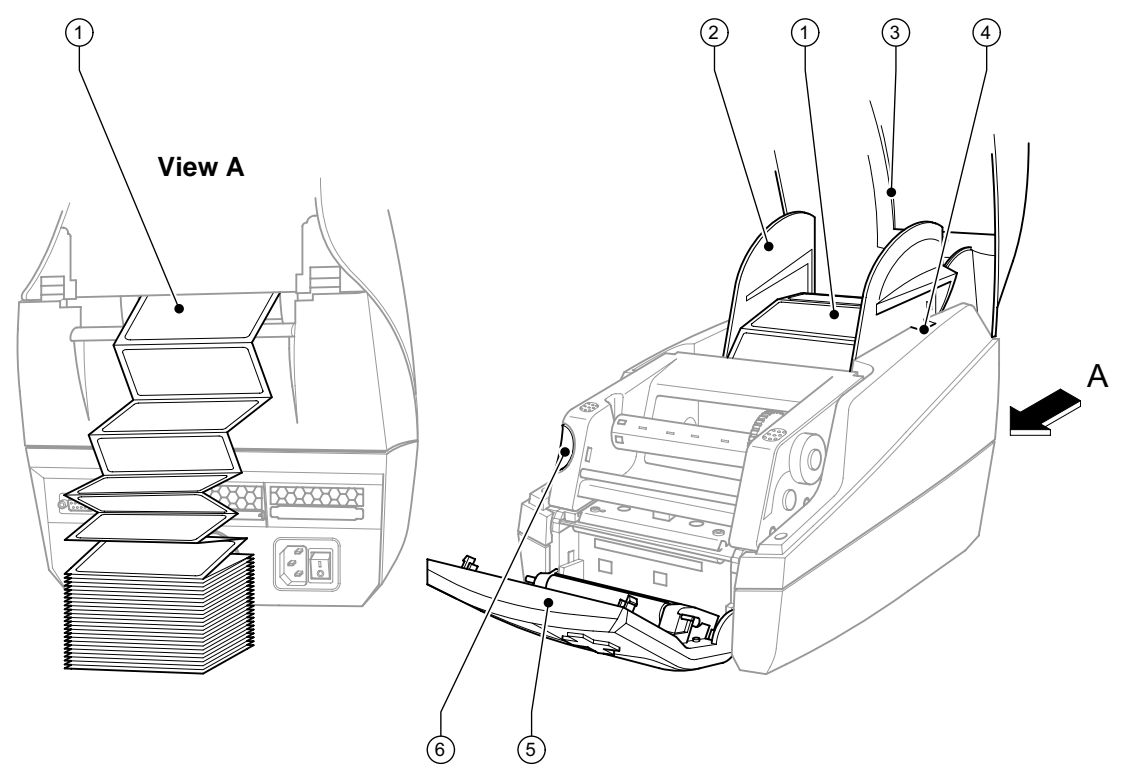

**Fig. 5:** Loading fanfold labels

- 1. Stack the fan-folded labels (1) behind the printer. Ensure that the labels on the strip are facing upwards.
- 2. Open the cover (3) and hinge down the control panel (5).
- 3. Feed the fan-folded labels (1) below the cover (3) and over the roll holder (2).
- 4. Adapting the roll holder (3) to the label width: Take the roll holder (2) out of the holder slots (4) in the printer. Remove the adapter from the the roll holder [\(see section 6.1.1 on page 14\)](#page-13-5). Place the roll holder back into the holder slots (4) on the printer. Ensure that the rounded surfaces of the edge stop are facing forward.
- 5. Press the release button (6) and hinge the print module up.
- 6. Feed the fanfold labels forwards under the deflector, fig. 4 (6), and over the print roller, fig. 4 (9), until it projects about 15 cm out of the printer.
- 7. Move the label guides (8) apart with the setting wheel (7) until the labels can pass between them. Press the strip label down with the hand, and move the label guides (8) back up against the edges of the label.
- 8. Hinge the print module down and press evenly on the two marked surfaces so that the unit snaps in on both sides.
- 9. Feed the label stock out through the slot in the control panel (5). Hinge up the control panel (5) and close the cover (3).

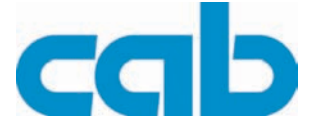

### <span id="page-16-0"></span>**6.1.4 Setting up the peel-off function**

<span id="page-16-1"></span>The label stock is loaded as described in [section 6.1.2](#page-14-0), work steps 1 to 10.

Place the printer in such a position that the **liner can run down without hindrance**. A label jam can cause malfunctions in printing operations.

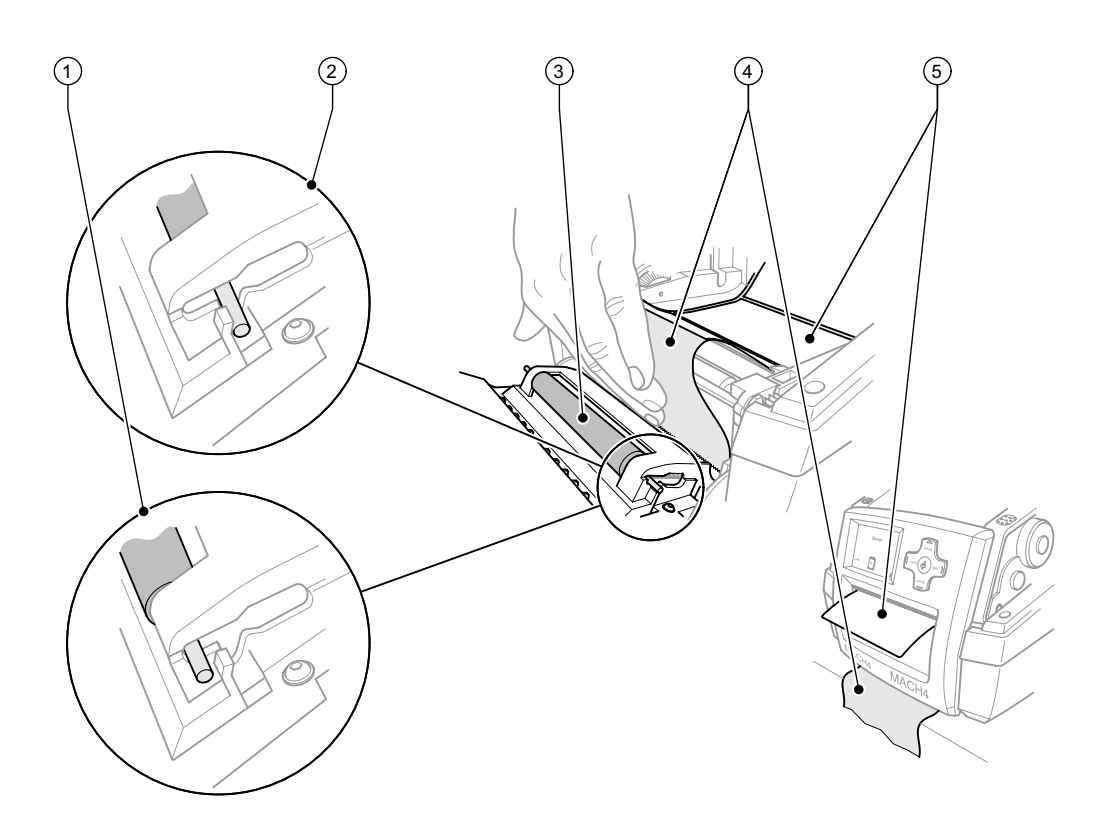

**Fig. 6:** Setting up the Peel-off Function

- 1. In the control panel, release the pressure roller (3) from the parking position (2). To do this, press on the metal pins at each end of the roller so that the roller is pressed out of the parking position (2) and into the working position (1) by the built-in springs.
- 2. Remove the labels (5) from about the first 15 cm of the label stock.
- 3. Feed the ribbon material (4) out between the control panel and the printer.
- 4. Hinge up the control panel, fig. 1 (16), and close the cover, fig. 1 (9).
- 5. Carry out a synchronization run as per [section 7.1](#page-21-1)

**Loading Material**

I

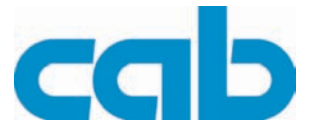

### <span id="page-17-0"></span>**6.2 Loading the Transfer Ribbon**

<span id="page-17-1"></span>Do not insert a transfer ribbon for direct thermal printing.

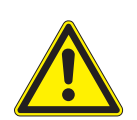

### **CAUTION!**

**When inserting the transfer ribbon ensure that the coated side faces the labels, as otherwise the printhead can become soiled.**

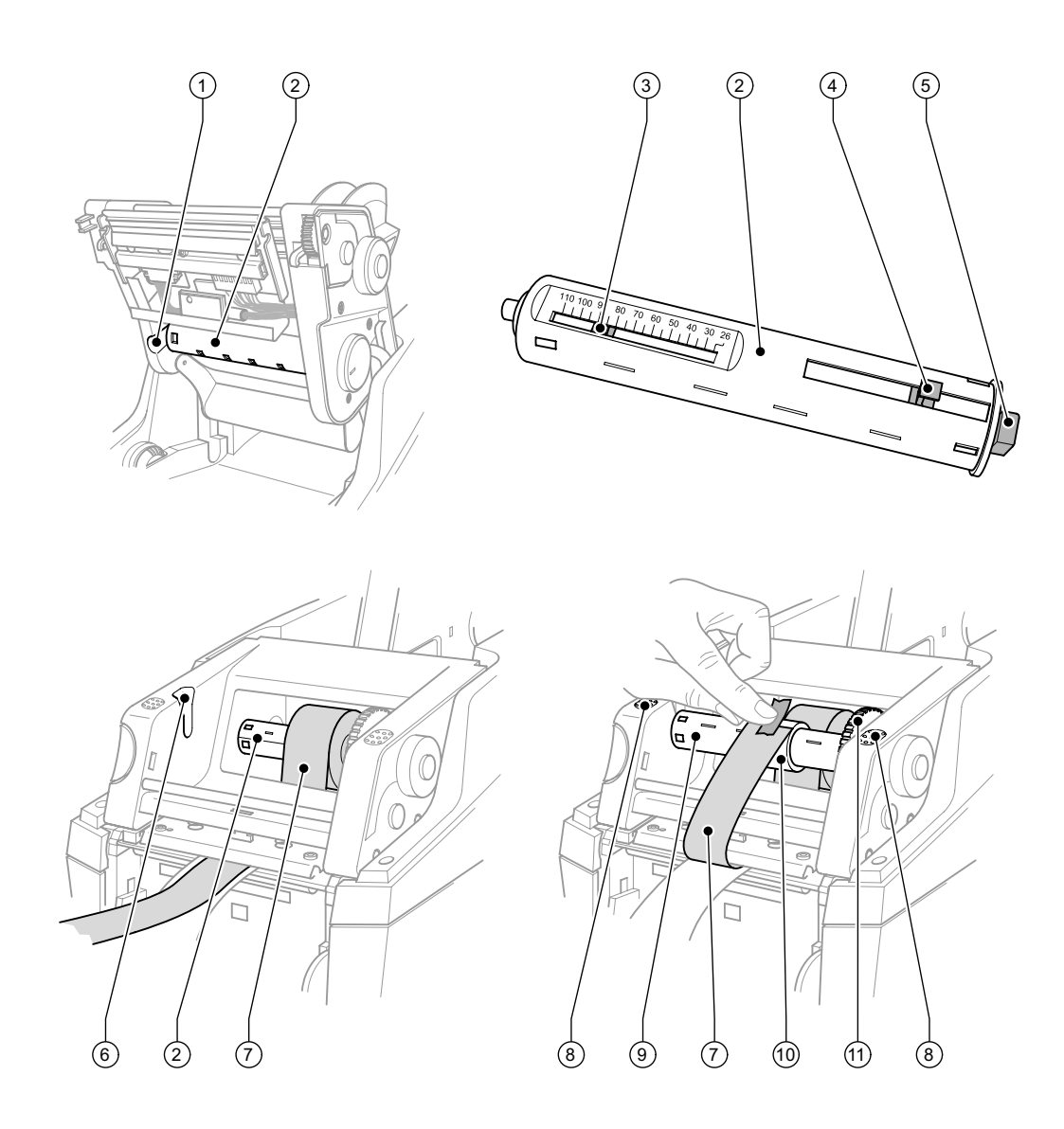

Fig. 7: Loading the transfer ribbon

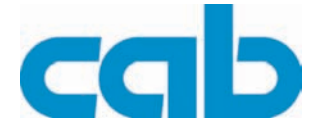

- 1. Open the cover, fig. 1 (9) and hinge down the control panel, fig. 1 (16).
- 2. Press the release button, fig.1 (14) and hinge the print module up.
- 3. Press the transfer ribbon unwinding unit (2) to the right until there is perceptible resistance, pull it to the left out of the guide slot (1) and remove it.
- 4. Set the width of the ribbon roll on the transfer ribbon unwinding unit (2). For that purpose press the lever (4) and move it sidewards. The set roll width is shown on the scale (3) of the transfer ribbon unwinding unit (2).
- 5. Slide the ribbon roll onto the transfer ribbon unwinding unit (2) with the lever. Ensure that the coated side of the transfer ribbon (7) is facing the label stock.
- 6. To insert the transfer ribbon unwinding unit (2) again press the rectangular end (5) of the unwinding unit against the spring in the right-hand holder, and slide the left-hand end into the guide slot (1) as far as it will go.
- 7. Hinge the print module down (do not slot in).
- 8. Insert an empty roll onto the ribbon take-up hub and set the width of the empty roll similarly to points 3 to 6.
- 9. To insert the transfer ribbon rewinding unit (9) again press the rectangular end (5) of the unwinding unit against the spring in the right-hand holder, and slide the left-hand end into the guide slot (6) as far as it will go.
- 10. Feed the transfer ribbon (7) over the printhead to the ribbon rewind hub (9), and attach the ribbon to the empty roll with adhesive tape.
	- Ensure that it is wound as shown in the figure and ensure that the ribbon is not twisted.
- 11. Turn the tension wheel (11) in the winding direction until the ribbon is tightly wound on the roll.
- 12. Slot in the print module by pressing the marked surfaces (8) on both sides, hinge up the control panel, fig. 1 (16) and close the cover, fig. 1 (9).

**MACH4**

**Loading Material**

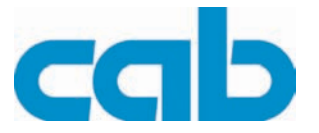

### <span id="page-19-0"></span>**6.3 Label Sensors**

### <span id="page-19-1"></span>**6.3.1 Gap sensors**

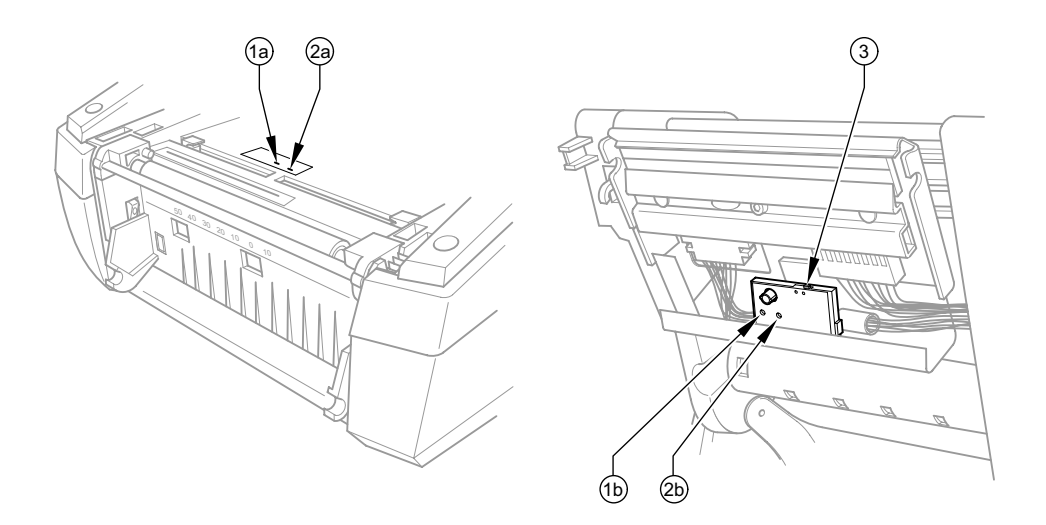

#### **Fig. 8:** Selecting the gap sensor

The printer has two gap sensors (1, 2) to detect the start of a label and the end of the material, which can be used alternatively. The detectors (1a, 2a) are located in the transport module, the emitters (1b, 2b) in the print module.

The gap sensor (2) is used as default. This is suitable for use with single and multi-lane labels with an odd number of lanes.

When using multi-lane labels with an even number of lanes, e.g. two or four lane, one has to switch manually to the gap sensor (1).

- 1. Open the cover, fig. 1 (9) and hinge down the control panel, fig. 1 (16) Press the release button, fig.1 (14) and hinge the print module up.
- 2. Set the switch (3) as required: for gap sensor (1) - move switch (3) to left-hand position, for gap sensor  $(2)$  - move switch  $(3)$  to right-hand position.
- 3. Slot in the print module by pressing the marked surfaces (8) on both sides, hinge up the control panel, fig. 1 (16) and close the cover, fig. 1 (9).

This switch cannot be made by software.

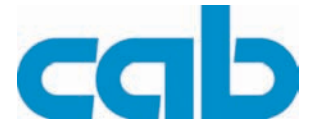

### <span id="page-20-0"></span>**6.3.2 Reflex sensor**

The reflective sensor (1) can detect marks on the back of the label stock. Move the sensor transversely to the transport direction with the slide (2) to adapt to the position of the reflective marks:

- ⇒ Determine the distance of the reflective marks from the center of the material.
- $\Rightarrow$  Move the slide (2) to the desired position with a pointed tool. The distance of the sensor from the center is shown on the scale (3)..

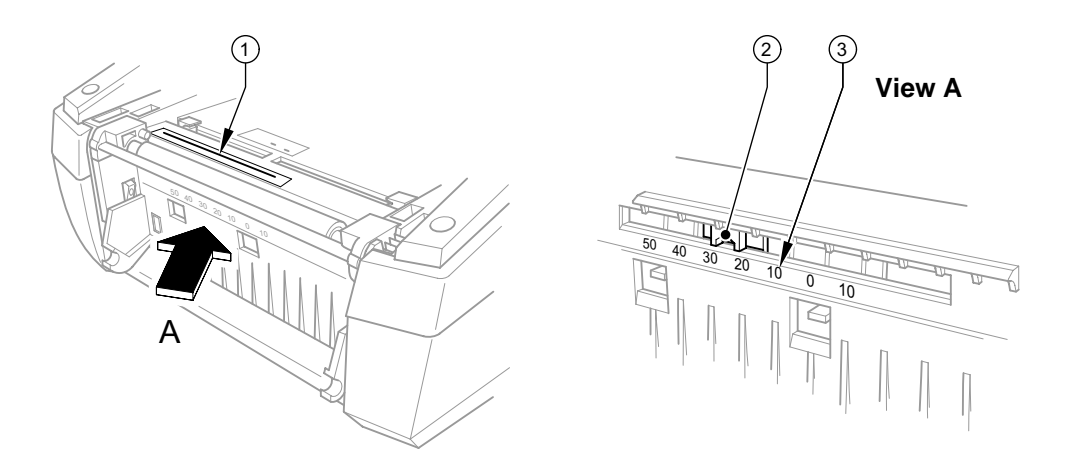

**Fig. 9:** Adjusting the Reflex Sensor

#### **MACH4**

**Printing Operation**

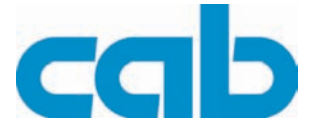

# <span id="page-21-0"></span>**7 Printing Operation**

### <span id="page-21-7"></span>**CAUTION!**

**Printhead damage caused by improper handling!**

- ⇒ **Do not touch the underside of the printhead with the fingers or sharp objects.**
- ⇒ **Ensure that the labels are clean.**
- ⇒ **Ensure that the label surfaces are smooth. Rough labels act like emery paper and reduce the service life of the printhead.**

**Print with the lowest possible printhead temperature.**

<span id="page-21-8"></span>The printer is ready for operation when all connections have been made and labels and, if applicable, the transfer ribbon have been loaded.

### <span id="page-21-1"></span>**7.1 Synchronization of the Paper Feed**

After the label stock has been inserted, for peel-off or cutting mode a synchronization of the paper feed is required. That way the first label, which is detected by the label sensor, will be transported to the print position and all labels in front will be fed out of the printer. So the synchronization avoids, that blank labels are peeled-off together with the first printed label or that the first cut label would be too long. Both effects can cause useless first labels.

- ⇒ Press the **feed** key to start the synchronization.
- $\Rightarrow$  Remove the blank labels peeled-off or cut during the synchronization.

### <span id="page-21-2"></span>**7.2 Tear-off Mode**

Labels or continuous material are printed in tear-off mode. After printing, the strip label is detached by hand. The label printer is equipped with a tear bar, fig.1 (18) for this purpose. Optionally, the strip of labels can be wound up externally.

### <span id="page-21-3"></span>**7.3 Peel-off Mode**

<span id="page-21-6"></span>In peel-off mode, the labels are automatically detached from the ribbon material after printing, and presented for removal. Label stock is loaded as described in [section 6.1](#page-13-4).

- Peel-off mode must be activated in the software.
- ı This is done with the "P command" in the direct programming, see *"Programming Manual".*
- <span id="page-21-5"></span>A sensor prevents further printing until the printed label has been removed from the peel-off position. i

### <span id="page-21-4"></span>**7.4 Cutting Mode**

Use the device variant with an integrated cutter for the cutting function. The labels or continuous material is cut-off automatically. The relevant cutting position is preferably set in the software.

Cutting mode must be activated in the software. ı This is done with the "C command" in the direct programming, see *"Programming Manual".*

<span id="page-22-7"></span>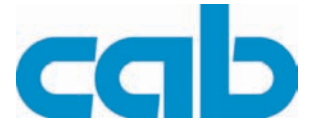

# <span id="page-22-0"></span>**8 Cleaning and Maintenance**

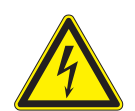

### <span id="page-22-4"></span>**DANGER!**

**Danger to life and limb from electric shock! Disconnect the printer from the electricity supply before starting any maintenance work.**

The label printer MACH4 requires very little maintenance. It is important to clean the thermal printhead regularly. This guarantees a consistently good printed image and plays a major part in preventing premature wear of the printhead. Otherwise, the maintenance is limited to occasional cleaning of the device.

### <span id="page-22-1"></span>**8.1 General Cleaning**

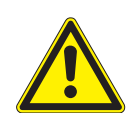

#### **CAUTION!**

**The printer can be damaged by aggressive cleansers. Do not use abrasive cleaners or solvents for cleaning the external surfaces or modules.**

- $\Rightarrow$  Remove dust and paper fluff from the print area with a soft brush or vacuum cleaner.
- <span id="page-22-5"></span> $\Rightarrow$  The cover of the printer can be cleaned with a standard cleanser.

### <span id="page-22-2"></span>**8.2 Cleaning the Media Feed Rollers**

Accumulations of dirt on the media feed rollers may impair the media transport and the print quality. In the case of slight soiling, it is not necessary to remove the print roller. The roller can be turned step by step by hand. Use a soft cloth and roller cleaner for cleaning. Remove the print roller [\(see section 8.6](#page-24-0)  [on page 25\)](#page-24-0) if it is heavily soiled.

### <span id="page-22-3"></span>**8.3 Cleaning the Printhead**

<span id="page-22-6"></span>Dirt can collect on the printhead during printing which affects the printed image, for example by causing different contrasts or longitudinal stripes.

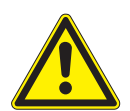

#### **CAUTION!**

#### **Printhead damage!**

- ⇒ **Do not use sharp objects for cleaning the printhead.**
- ⇒ **Do not touch the protective glass layer of the printhead.**

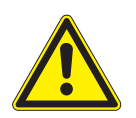

#### **CAUTION!**

**Risk of injury from the hot printhead line. Ensure that the printhead has cooled down before starting cleaning.**

- 1. Open the cover, fig. 1 (9) and hinge down the control panel, fig.1 (16), press the release button, fig.1 (14) and hinge the print module up.
- 2. Remove the transfer ribbon and the label stock [\(see section 6 on page 14](#page-13-3))
- 3. Clean the surface of the printhead with a cleaning pen, or with a cotton swab dipped in isopropyl alcohol.
- 4. Allow the printhead to dry for two or three minutes before starting the printer.

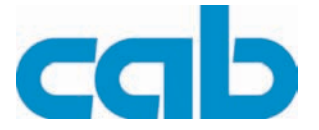

# <span id="page-23-0"></span>**8.4 Cleaning Label Sensors**

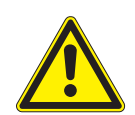

### <span id="page-23-3"></span>**CAUTION!**

#### **Do not damage the light barrier!**

⇒ **Do not use sharp objects or solvents for cleaning the light barrier.**

The label sensors can be soiled by paper dust. This can impair the detection of the start of the label or the print marks ([see section 6.3 on page 20\)](#page-19-0).

<span id="page-23-4"></span><span id="page-23-2"></span> $\Rightarrow$  Clean the label sensors with a brush, or with a cotton swab dipped in isopropyl alcohol.

### <span id="page-23-1"></span>**8.5 Changing the Printhead**

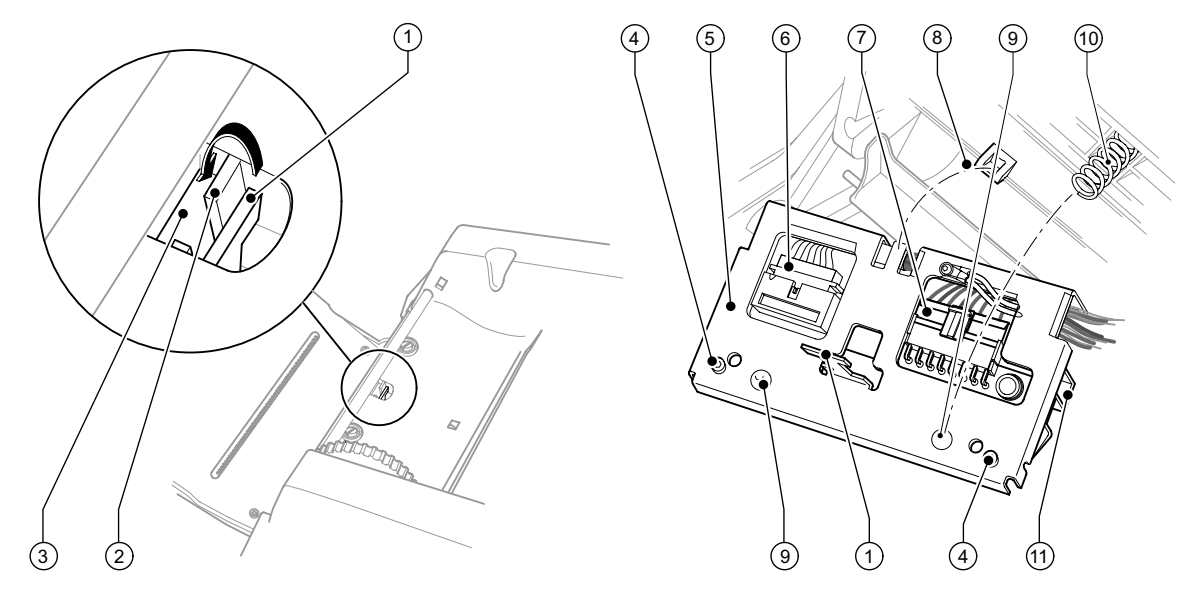

**Fig. 10:** Changing the printhead

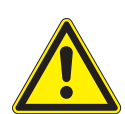

### **CAUTION!**

- **Protect the printhead against damage by electrostatic dischargement !**
- ⇒ **Put the printer on to a grounded conductive surface!**
- ⇒ **Ground yourself during printhead replacement for example using a grounded wrist-strap!**
- ⇒ **Do not touch the connector pins of the printhead by naked hands !**
- 1. Open the cover, fig. 1 (9) and hinge down the control panel, fig.1 (16), press the release button, fig.1 (14) and hinge the print module up.
- 2. Press against the printhead holder (5) from below, and pull the holding lug (1) over the web (2) and through the slit (3). The printhead holder (5) is held down by two springs (10).
- 3. Pull the printhead holder (5) out of the guide (8) on the print module.
- 4. Disengage the printhead (11) by unscrewing the screws (4) from the printhead holder (5).
- 5. Detach the printhead cables (6) and (7) from the printhead (11).
- 6. After exchanging the printhead (11), attach the printhead cables (6) and (7) to the new printhead (11).
- 7. Attach the printhead (11) to the printhead holder (5) by screws (4).

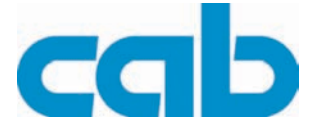

- 8. Insert the printhead holder (5) into the guide (8), and press upwards against the springs (10), whereby the springs (10) must contact the hickeys (9). In so doing, pass the holding lug (1) up through the slit (3), and slide the printhead holder (5) back until the holding lug (1) latches in over the web (2).
- 9. Hinge the print module down and press evenly on the two marked surfaces so that the unit snaps in on both sides. Close the control panel.

<span id="page-24-1"></span>The printer is ready for use again.

### <span id="page-24-0"></span>**8.6 Replacing the Media Feed Roller**

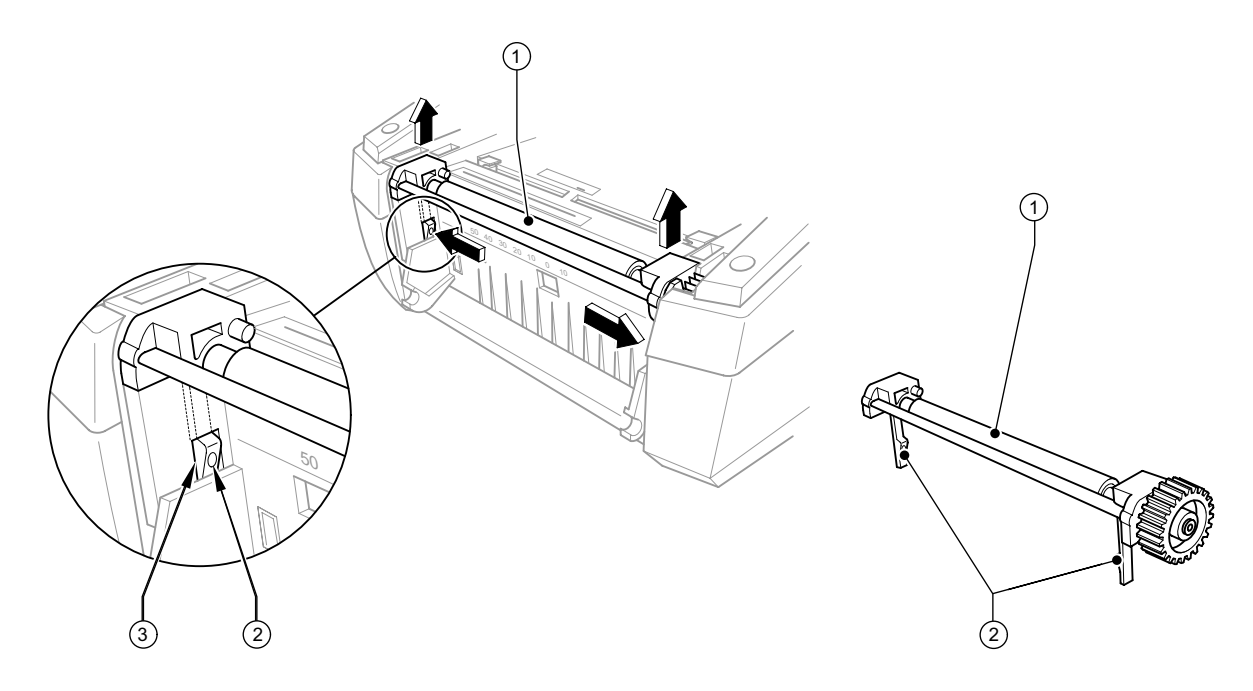

**Fig. 11:** Fitting and removing the print roller

- <span id="page-24-2"></span>1. Open the cover, fig. 1 (9) and hinge down the control panel, fig. 1 (16).
- 2. Press the release button, fig.1 (14) and hinge the print module up.
- 3. Release the locking device to remove the print roller unit (1): Insert a pointed tool through the apertures (3) on both sides, press on the pressure points of the holding lugs (2), and release the print roller unit (1). A soft click will be heard and the print roller unit (1) rises slightly. Pull the released print roller unit (1) upwards out of the device.
- 4. Insert the cleaned or new print roller unit (1) into the holder apertures, and press down evenly on both sides until it latches in.

Printer is ready for use.

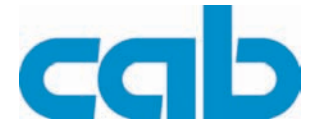

# <span id="page-25-0"></span>**9 Fault Correction**

# <span id="page-25-1"></span>**9.1 Types of Errors**

<span id="page-25-2"></span>The diagnostic system indicates on the screen if an error has occurred. The printer is set into one of the three possible error states according to the type of error.

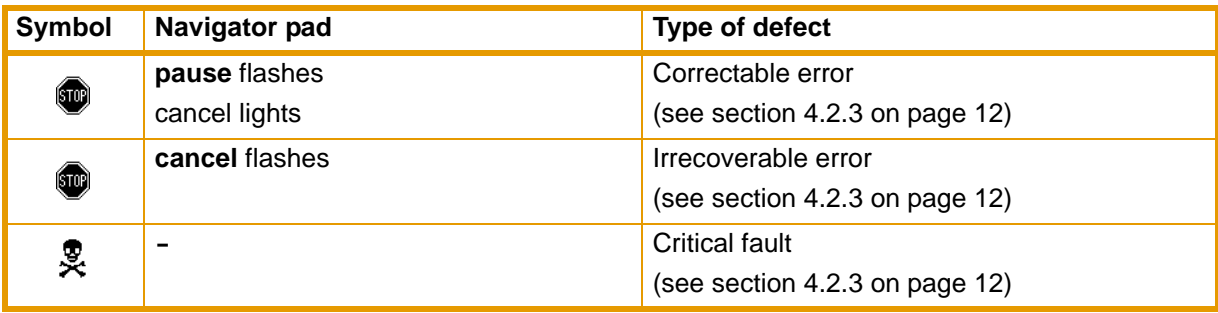

**Tab. 3:** Error states

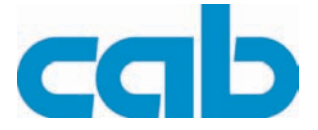

### <span id="page-26-0"></span>**9.2 Problem Solution**

<span id="page-26-1"></span>

| Problem                                                                   | Cause                                                                           | Remedy                                                                                                |
|---------------------------------------------------------------------------|---------------------------------------------------------------------------------|----------------------------------------------------------------------------------------------------|
| Transfer ribbon creases                                                   | Transfer ribbon too wide                                                        | Use a transfer ribbon slightly wider than<br>the width of label.                                      |
| Print image has smears or<br>voids                                        | Printhead is dirty                                                              | See "Cleaning the Printhead" on<br>page 23.                                                           |
|                                                                           | Temperature too high                                                            | Decrease temperature via software.                                                                    |
|                                                                           | Unsuitable combination of<br>labels and transfer ribbon                         | Use different type of ribbon.                                                                         |
| Printer does not stop after<br>transfer ribbon runs out                   | Thermal printing is chosen in<br>the software                                   | Change to thermal transfer printing.                                                                  |
| Printer prints a sequence<br>of characters instead of<br>the label format | Printer is in ASCII dump mode                                                   | Cancel the ASCII dump mode                                                                            |
| Printer transports label<br>media, but transfer ribbon<br>does not move   | Transfer ribbon incorrectly<br>inserted.                                        | Check and, if necessary, correct the<br>transfer ribbon web and the orientation<br>of the label side. |
|                                                                           | Unsuitable combination of<br>labels and transfer ribbon                         | Use different type of ribbon.                                                                         |
| Printer only prints each<br>second label                                  | Setting of the size in the soft-<br>ware is too large.                          | Change the size in the software.                                                                      |
| Vertical white lines in the<br>print image                                | Printhead is dirty                                                              | See "Cleaning the Printhead" on<br>page 23.                                                           |
|                                                                           | Printhead os defective (failure<br>of heat elements)                            | See "Changing the Printhead" on<br>page 24.                                                           |
| Horizontal white lines in<br>the print image                              | Printer is used with the back-<br>$feed$ > smart in the cut or<br>peel-off mode | Set the backfeed > always in the<br>setup. See "Configuration Manual".                                |
| Print image is irregular,<br>one side is lighter                          | Printhead is dirty                                                              | See "Cleaning the Printhead" on<br>page 23.                                                           |

**Tab. 4:** Problem solution

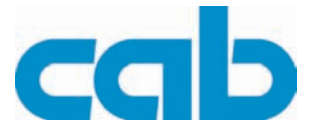

# <span id="page-27-0"></span>**9.3 Error Messages and Fault Correction**

<span id="page-27-1"></span>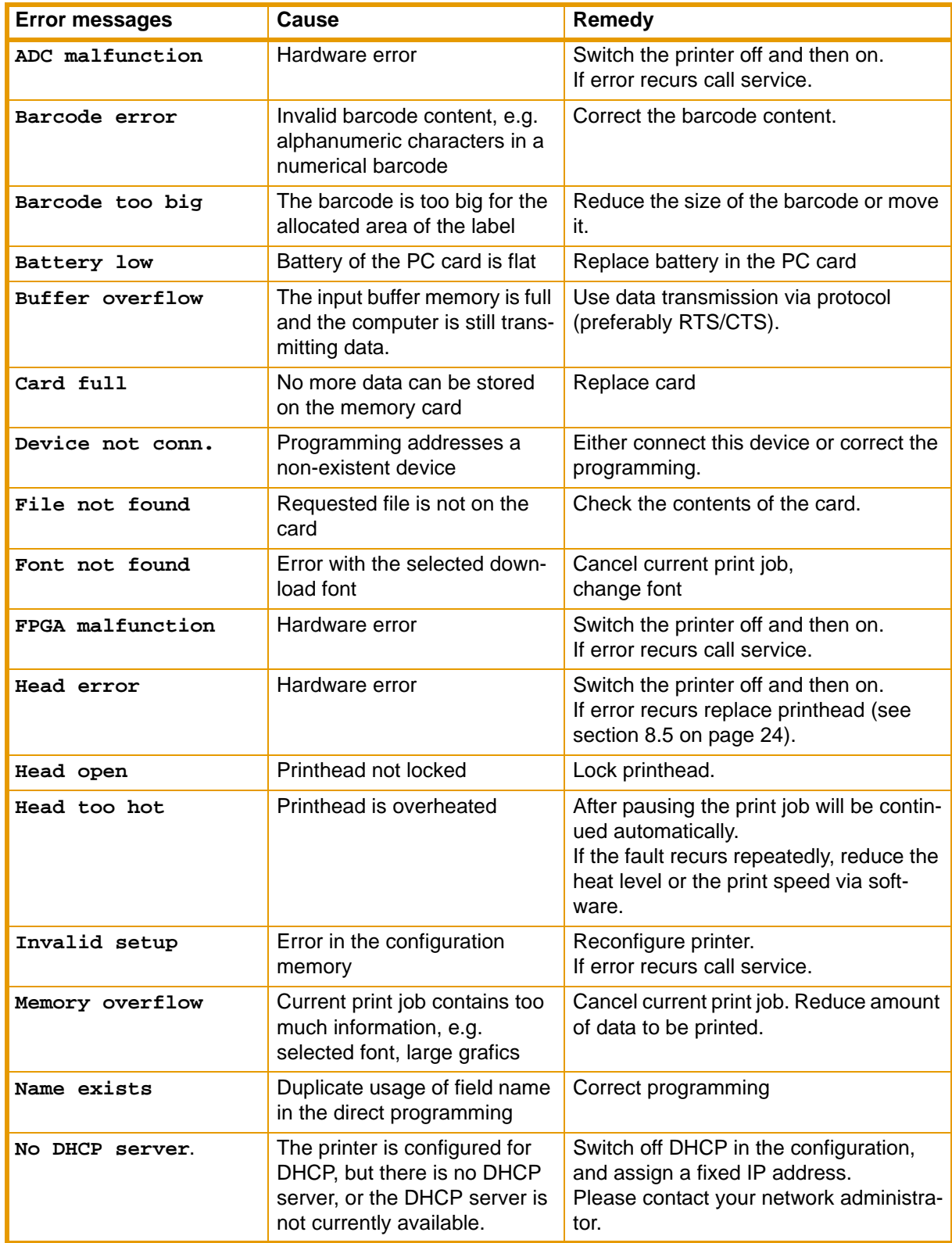

### **MACH4**

**Fault Correction**

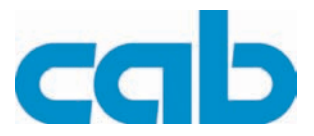

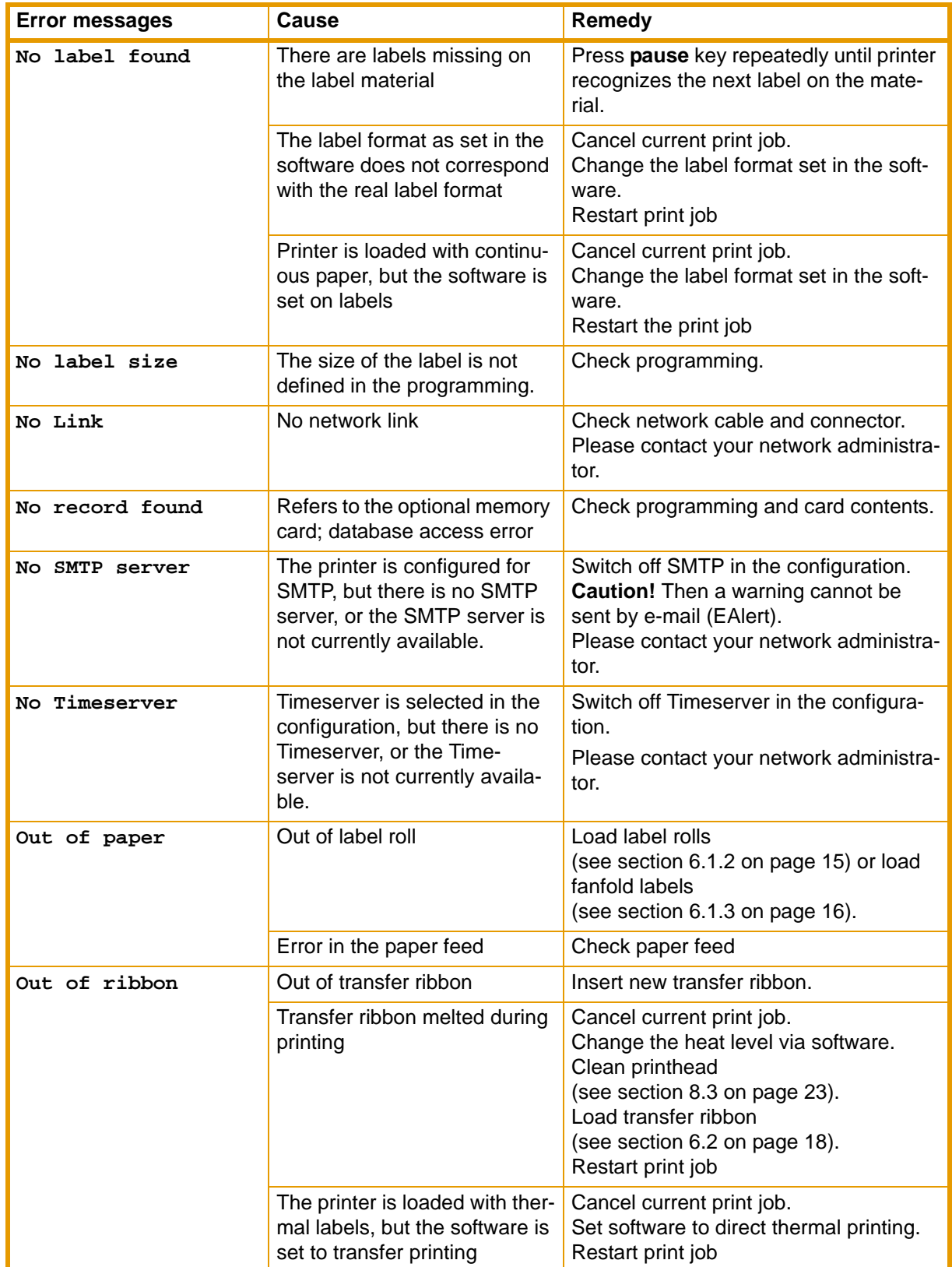

### **Fault Correction MACH4**

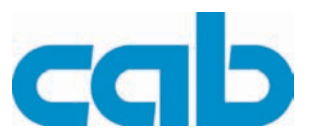

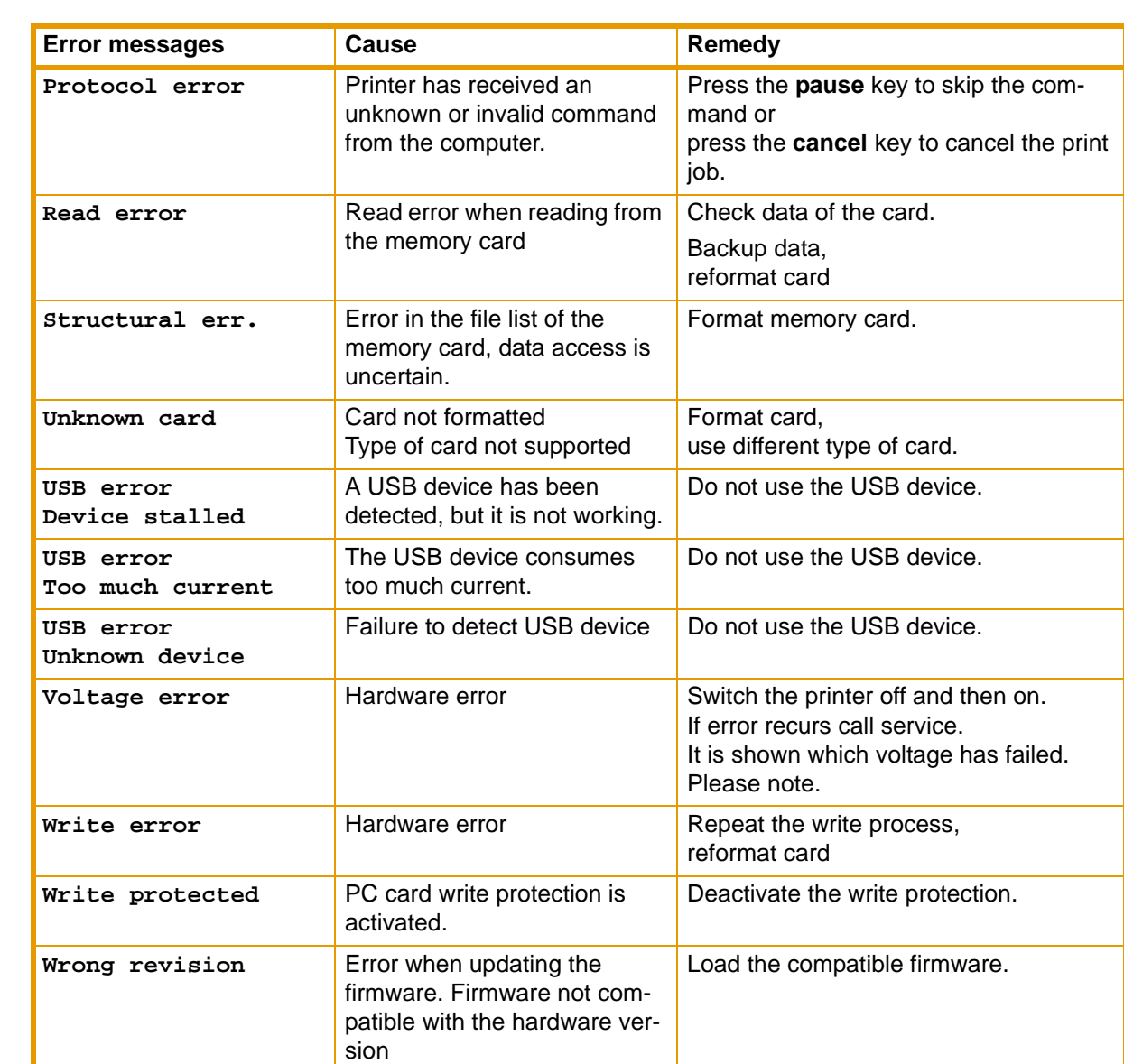

**Tab. 5:** Faults Correction

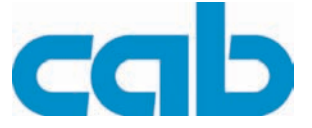

# <span id="page-30-0"></span>**10 EU Declaration of Conformity**

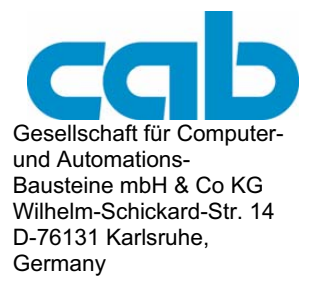

#### **EU Declaration of Conformity**

We declare herewith that as a result of the manner in which the machine designated below was designed, the type of construction and the machines which, as a result have been brought on to the general market comply with the relevant fundamental regulations of the EU Rules for Safety and Health. In the event of any alteration which has not been approved by us being made to any machine as designated below, this statement shall thereby be made invalid.

Device Type: **Transfer printer MACH4 Applied EU Directives and Standards: - EC Machinery Directive 98/37/EU**  - Machine Safety **EN ISO 12100-1:2003** 

- Data and Office Machine Safety EN 60950-1:2001
- EU EMC Directive 89/336/EEC
- Threshold values for the Interference of Data Machines
- Limits for harmonic current emission EN 61000-3-2:2000
- Limits of voltage fluctuation and flicker EN 61000-3-3:1995+A1:2001
- Immunity characteristics
- Limits and methods of measurement

Signed for, and behalf of, the manufacturer:

cab Produkttechnik Sömmerda Gesellschaft für Computerund Automationsbausteine mbH 99610 Sömmerda

Sömmerda, 10.04.06

Green as.

Erwin Fascher Managing Director

EN ISO 12100-2:2003

**- EU Low Voltage Directive 73/23/EEC** 

EN 55022:1998 + A1:2000 + A2:2003 - Class A

EN 55024:1998 + A1:2001 + A2:2003

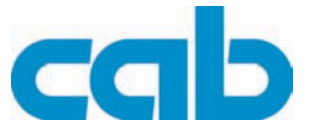

# <span id="page-31-0"></span>**A**

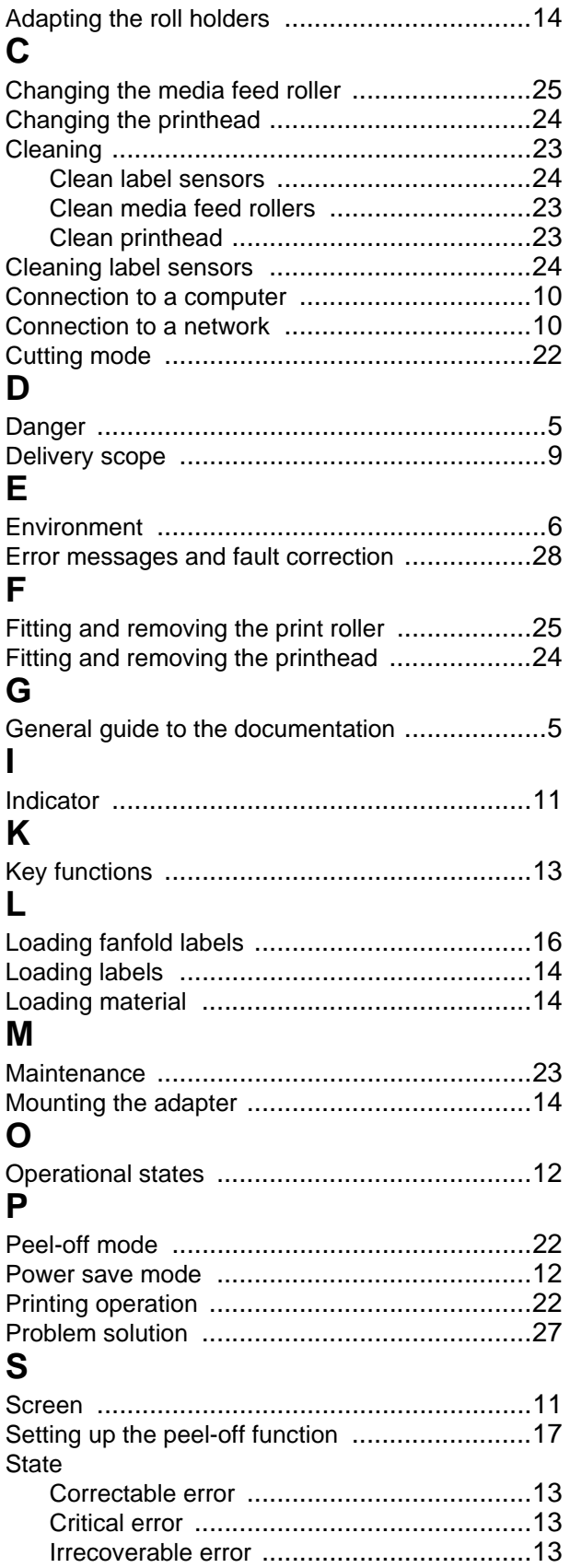

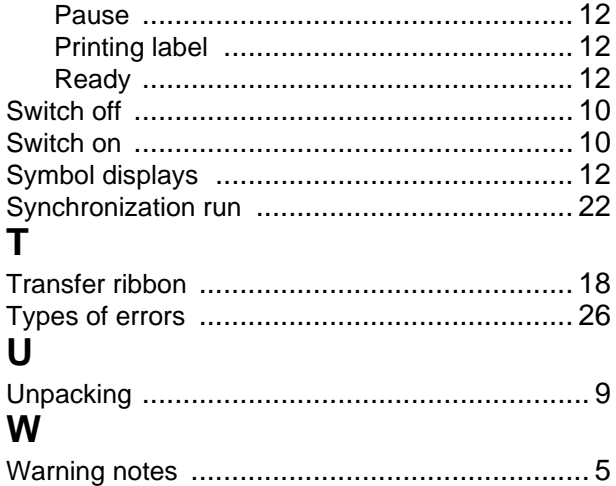